WERSJA 1,0 WRZESIEŃ 2023 702P09126

# Kolorowa drukarka wielofunkcyjna Xerox® C315, drukarka kolorowa Xerox® C410 i drukarka Xerox® B410

Przewodnik po ułatwieniach dostępu

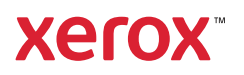

© 2023 Xerox Corporation. Wszelkie prawa zastrzeżone. Xerox® jest znakiem towarowym firmy Xerox Corporation w Stanach Zjednoczonych i innych krajach.

Adobe®, logo Adobe PDF, Adobe® Reader®, Adobe® Type Manager®, ATM™, Flash®, Macromedia®, Photoshop® i PostScript® są znakami handlowymi lub zastrzeżonymi znakami handlowymi firmy Adobe Systems, Inc.

Apple®, Bonjour®, EtherTalk™, TrueType®, iPad®, iPhone®, iPod®, iPod touch®, AirPrint® i logo AirPrint®, Mac®, Mac OS® oraz Macintosh® są znakami handlowymi lub zastrzeżonymi znakami handlowymi firmy Apple Inc. w Stanach Zjednoczonych i innych krajach.

IOS jest zastrzeżonym znakiem towarowym firmy Cisco Systems, Inc. i/lub jej firm stowarzyszonych w Stanach Zjednoczonych oraz określonych innych krajach.

Usługa poczty internetowej Gmail™ oraz platforma technologii mobilnej Android™ są znakami handlowymi firmy Google, Inc.

HP-GL®, HP-UX® i PCL® są zastrzeżonymi znakami handlowymi firmy Hewlett-Packard Corporation w Stanach Zjednoczonych i/lub innych krajach.

IBM® i AIX® są zastrzeżonymi znakami handlowymi firmy International Business Machines Corporation w Stanach Zjednoczonych i/lub innych krajach.

McAfee®, ePolicy Orchestrator® i McAfee ePO™ są znakami handlowymi lub zastrzeżonymi znakami handlowymi firmy McAfee, Inc. w Stanach Ziednoczonych i innych krajach.

Microsoft®, Windows Vista®, Windows®, Windows Server ® i OneDrive® są zastrzeżonymi znakami handlowymi firmy Microsoft Corporation w Stanach Zjednoczonych i/lub innych krajach.

Mopria jest znakiem towarowym organizacji Mopria Alliance.

PANTONE® i inne znaki towarowe Pantone, Inc. są własnością Pantone, Inc.

UNIX® jest znakiem handlowym w Stanach Zjednoczonych i/lub innych krajach, licencjonowanym wyłącznie za pośrednictwem firmy X/ Open Company Limited.

Linux® jest zastrzeżonym znakiem towarowym firmy Linus Torvalds.

Wi-Fi CERTIFIED Wi-Fi Direct® jest znakiem handlowym stowarzyszenia Wi-Fi Alliance.

PCL® jest zarejestrowanym znakiem towarowym firmy Hewlett-Packard. PCL jest oznaczeniem zestawu poleceń (języka) i funkcji stosowanych w drukarkach tej firmy. Ta drukarka jest zgodna z językiem PCL. Oznacza to, że ta drukarka rozpoznaje polecenia języka PCL używane w różnych aplikacjach i emuluje funkcje odpowiadające tym poleceniom.

Wszystkie pozostałe znaki towarowe są własnością odpowiednich właścicieli.

# Spis treści

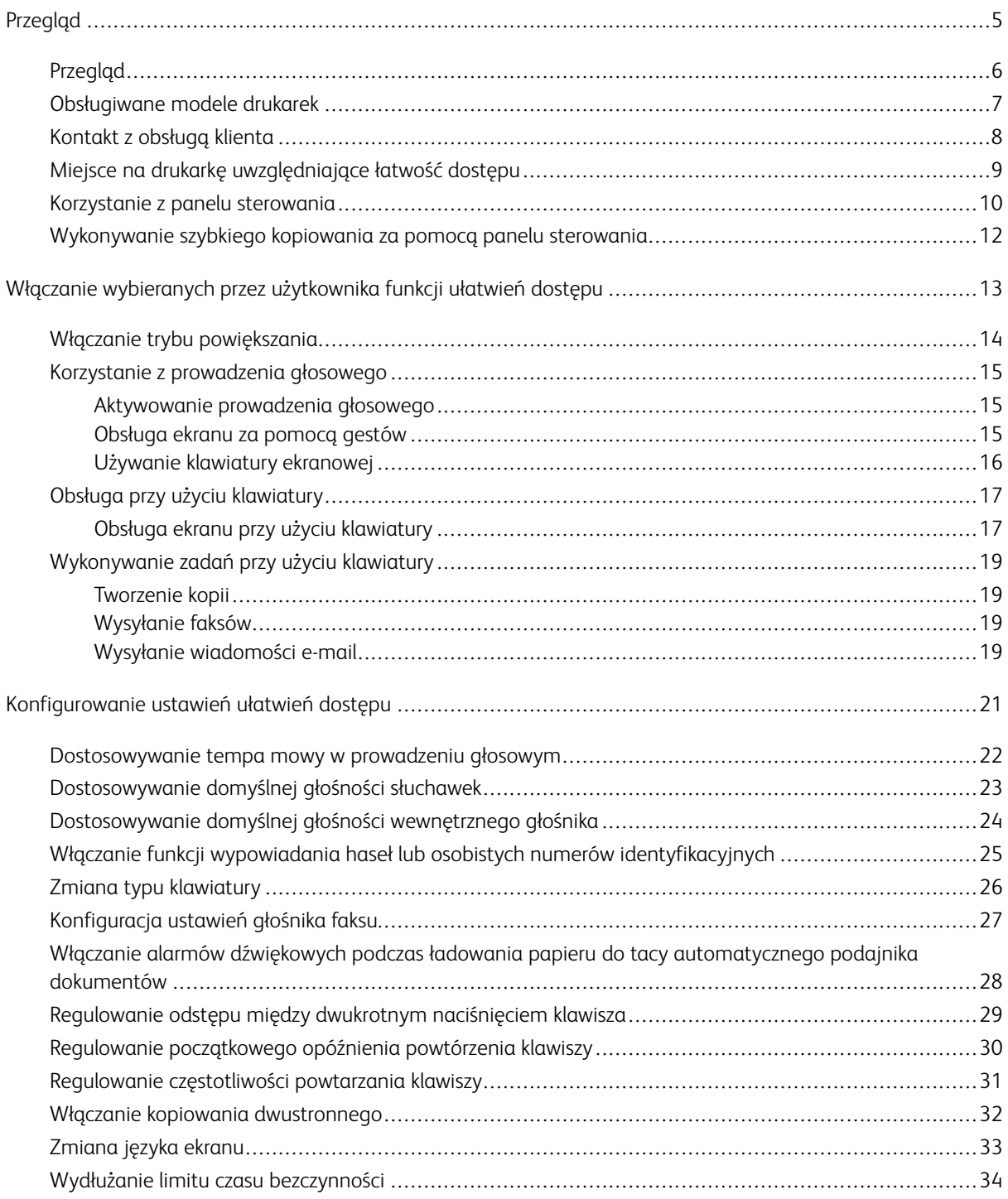

Spis treści

# <span id="page-4-0"></span>Przegląd

Ten rozdział zawiera:

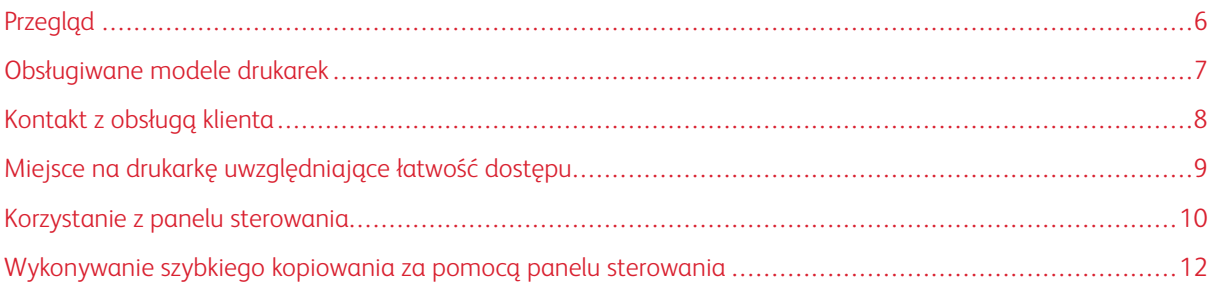

# <span id="page-5-0"></span>Przegląd

Ten dokument pomaga skonfigurować funkcje ułatwień dostępu drukarki i z nich korzystać.

P Uwaga: Sterowniki druku są kompatybilne z technologiami asystującymi, w tym czytnikami ekranu dla systemów operacyjnych Windows oraz iOS.

# <span id="page-6-0"></span>Obsługiwane modele drukarek

- Kolorowa drukarka wielofunkcyjna Xerox® C315
- Drukarka kolorowa Xerox® C410
- Drukarka Xerox® B410

Uwaga: Obsługiwane funkcje różnią się zależnie od modelu drukarki.

# <span id="page-7-0"></span>Kontakt z obsługą klienta

Telefoniczna pomoc techniczna jest dostępna tylko na terenie Stanów Zjednoczonych i Kanady. Zadzwoń pod numer: 1-800-ASK-XEROX (1-800-275-9376). Aby skontaktować się z pomocą techniczną w innych krajach lub regionach, wyślij wiadomość e-mail, porozmawiaj na czacie lub odwiedź witrynę internetową [http://support.](https://www.support.xerox.com/) [xerox.com](https://www.support.xerox.com/).

# <span id="page-8-0"></span>Miejsce na drukarkę uwzględniające łatwość dostępu

Informacje na temat wymogów miejsca dla drukarki podano w części Wybieranie miejsca dla drukarki w *Podręczniku użytkownika*.

Uwaga: W przypadku niektórych drukarek użytkownik musi użyć stołu lub podstawki, aby spełnić wymogi związane z wysokością. Więcej informacji podano w *Podręczniku użytkownika* w witrynie [www.support.](www.support.xerox.com) [xerox.com.](www.support.xerox.com)

Sprawdź, czy:

- wysokość panelu sterowania mieści się w zakresie od 610 do 1016 mm (od 24 do 40 cali),
- panel sterowania jest widoczny z punktu na wysokości 1016 mm (40 cali) nad podłogą,
- odstęp od poszczególnych powierzchni jest powiększony do:
	- przód: 1220 mm (48 cali)
	- Uwaga: Jeśli drukarkę zainstalowano w miejscu o ograniczonej przestrzeni, należy wydłużyć odstęp do 1520 mm (60 cali).
	- prawa lub lewa strona: 760 mm (30 cali)

Uwaga: Odstęp zależy od metody wymiany materiałów eksploatacyjnych.

# <span id="page-9-0"></span>Korzystanie z panelu sterowania

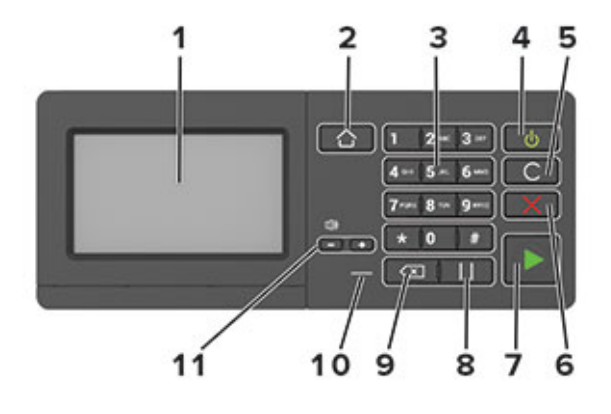

Uwaga: Przedstawiony tu panel sterowania pochodzi z kolorowej drukarki wielofunkcyjnej Xerox® C315. W zależności od modelu drukarki może mieć ona panel sterowania tylko z ekranem dotykowym.

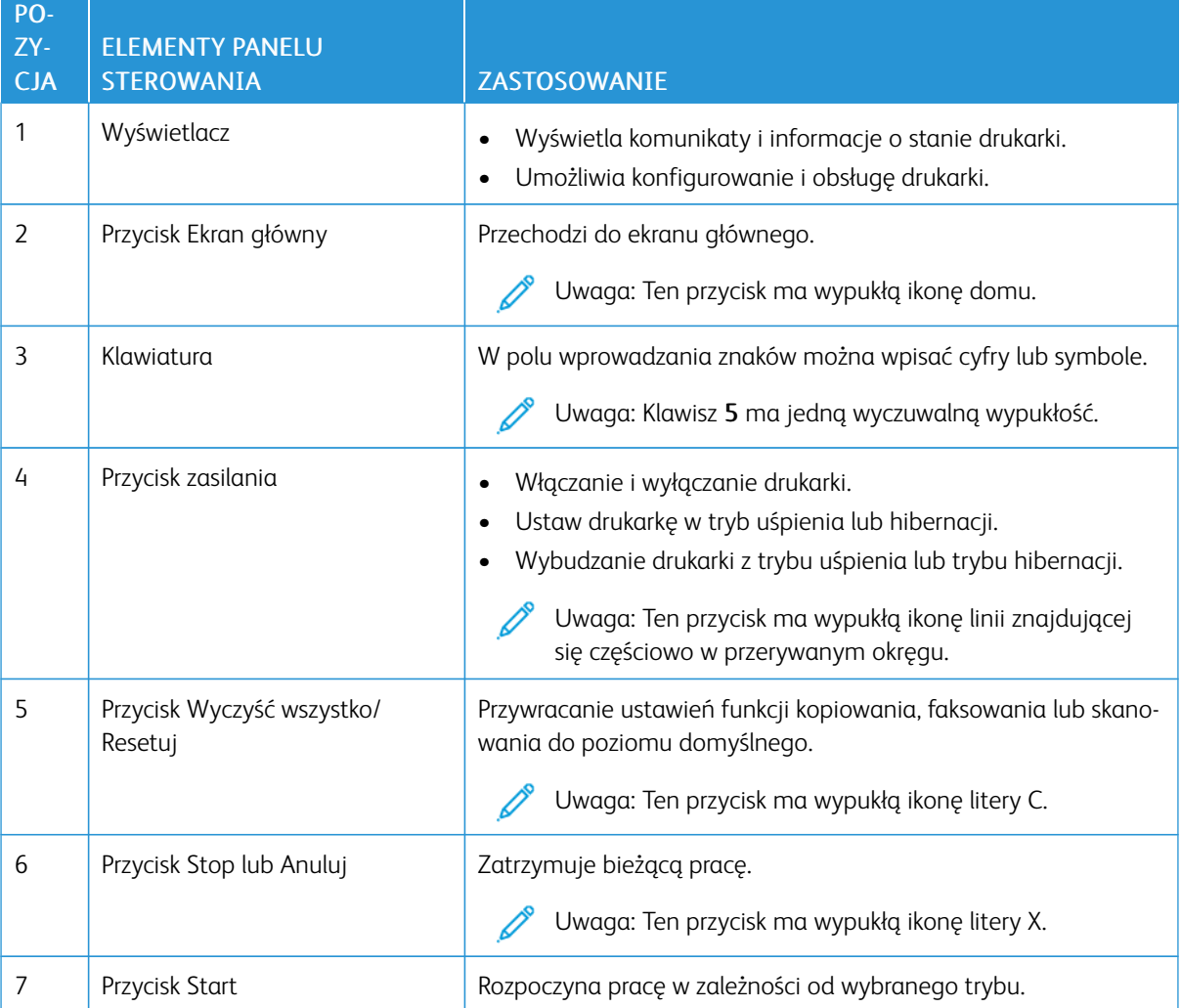

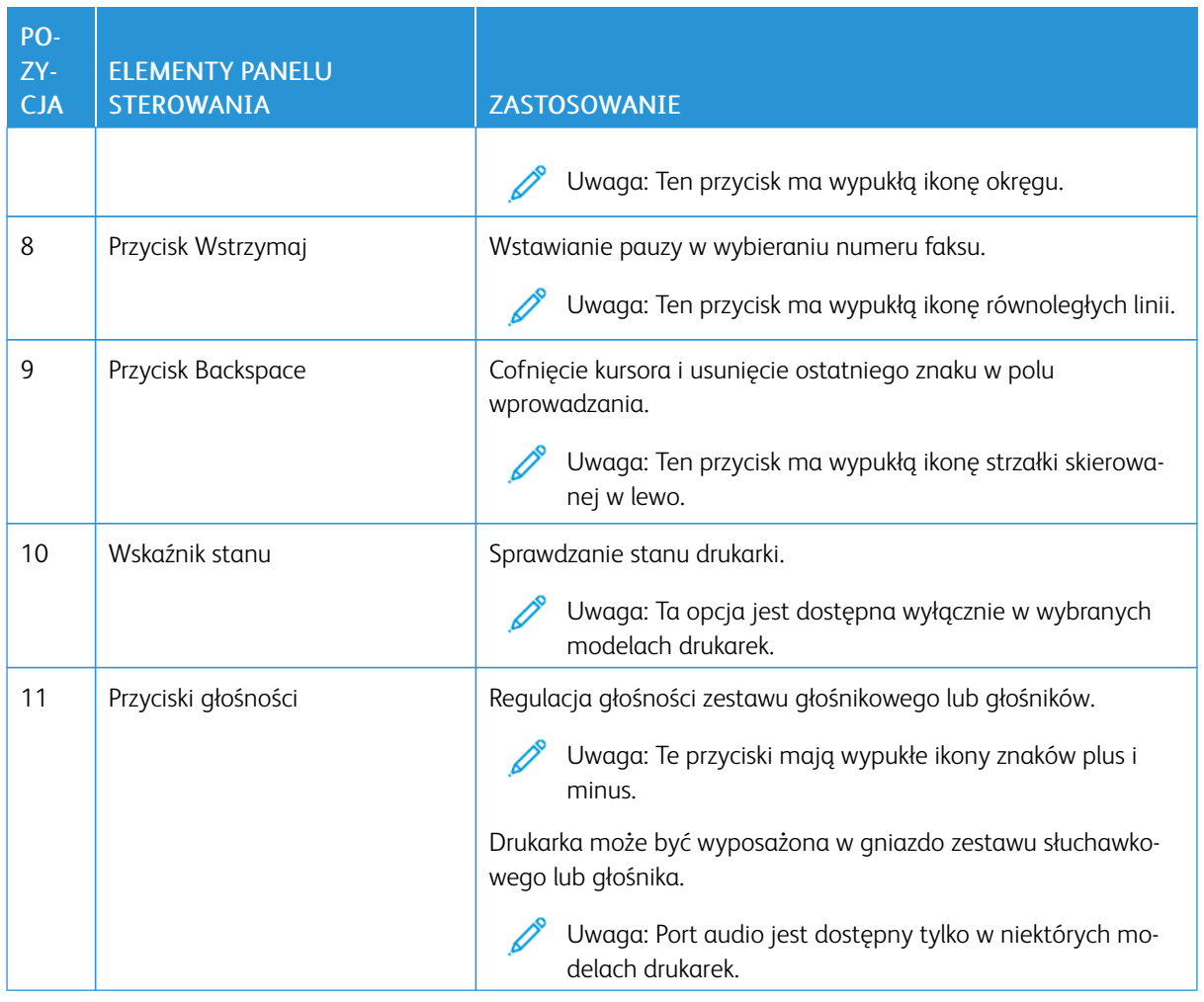

### <span id="page-11-0"></span>Wykonywanie szybkiego kopiowania za pomocą panelu sterowania

1. Umieść oryginał w tacy automatycznego podajnika dokumentów (ADF) lub na szybie skanera.

Uwaga:

- Podczas wkładania dokumentu do tacy automatycznego podajnika dokumentów należy dostosować prowadnice papieru.
- W przypadku drukowania wielu kopii użyj klawiatury do wprowadzenia numeru.
- 2. Na panelu sterowania naciśnij przycisk Start.

Uwaga: Ta opcja jest dostępna wyłącznie w wybranych modelach drukarek.

# <span id="page-12-0"></span>Włączanie wybieranych przez użytkownika funkcji ułatwień dostępu

#### Ten rozdział zawiera:

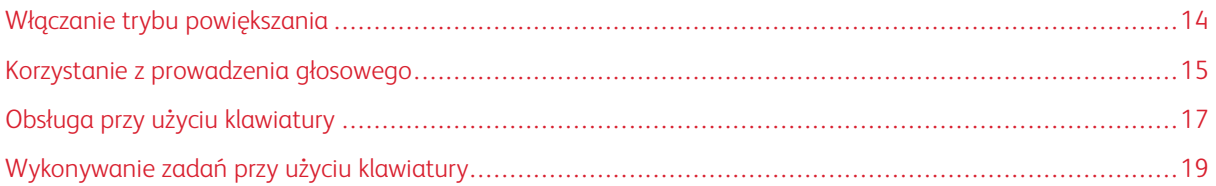

# <span id="page-13-0"></span>Włączanie trybu powiększania

P Uwaga: Ta opcja jest dostępna wyłącznie w wybranych modelach drukarek.

- 1. Na panelu sterowania naciśnij i przytrzymaj klawisz 5, aż usłyszysz wiadomość głosową.
- 2. Wybierz opcję Tryb powiększenia.
- 3. Wybierz przycisk OK.

Więcej informacji dotyczących obsługi powiększonego ekranu podano w części [Obsługa](#page-14-2) ekranu za pomocą [gestów.](#page-14-2)

#### <span id="page-14-0"></span>Korzystanie z prowadzenia głosowego

#### <span id="page-14-1"></span>**AKTYWOWANIE PROWADZENIA GŁOSOWEGO**

Uwaga: Ta opcja jest dostępna wyłącznie w wybranych modelach drukarek.

#### **Z poziomu panelu sterowania**

- 1. Naciśnij i przytrzymaj klawisz 5, aż do usłyszenia wiadomości głosowej.
- 2. Wybierz przycisk OK.

#### **Z poziomu klawiatury**

- 1. Naciśnij i przytrzymaj klawisz 5, aż do usłyszenia wiadomości głosowej.
- 2. Naciśnij klawisz Tab, aby przenieść kursor zaznaczenia na przycisk OK, a następnie naciśnij klawisz Enter.

 $\mathscr{D}$  Uwaga:

- Funkcję prowadzenia głosowego można również aktywować przez podłączenie słuchawek do wejścia słuchawkowego.
- Przyciski głośności znajdujące się w dolnej części panelu sterowania służą do regulowania głośności.
- W niektórych modelach drukarek funkcja prowadzenia głosowego obsługuje ograniczoną liczbę języków.

#### <span id="page-14-2"></span>**OBSŁUGA EKRANU ZA POMOCĄ GESTÓW**

Uwaga:

- Obsługa gestów jest możliwa wyłącznie po włączeniu prowadzenia głosowego.
- Klawiatura fizyczna jest wymagana do wprowadzania znaków i dostosowywania niektórych ustawień. Więcej informacji podano w części [Wykonywanie](#page-18-0) zadań przy użyciu klawiatury.
- Ta opcja jest dostępna wyłącznie w wybranych modelach drukarek.

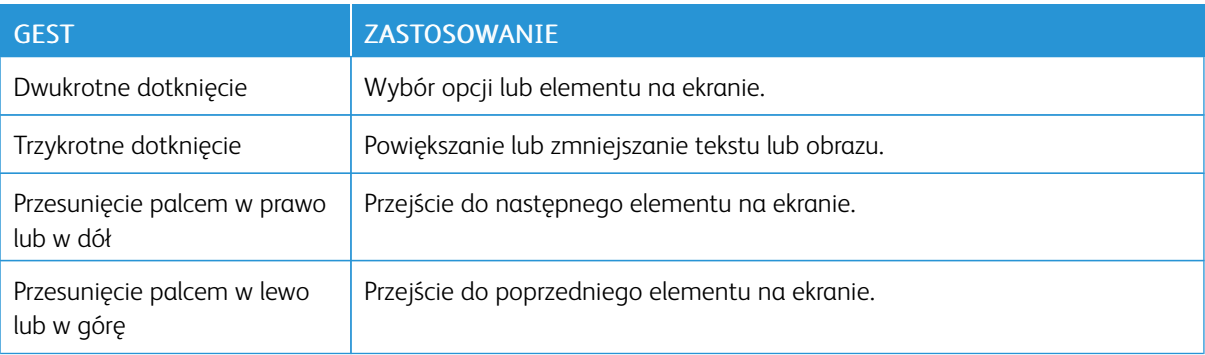

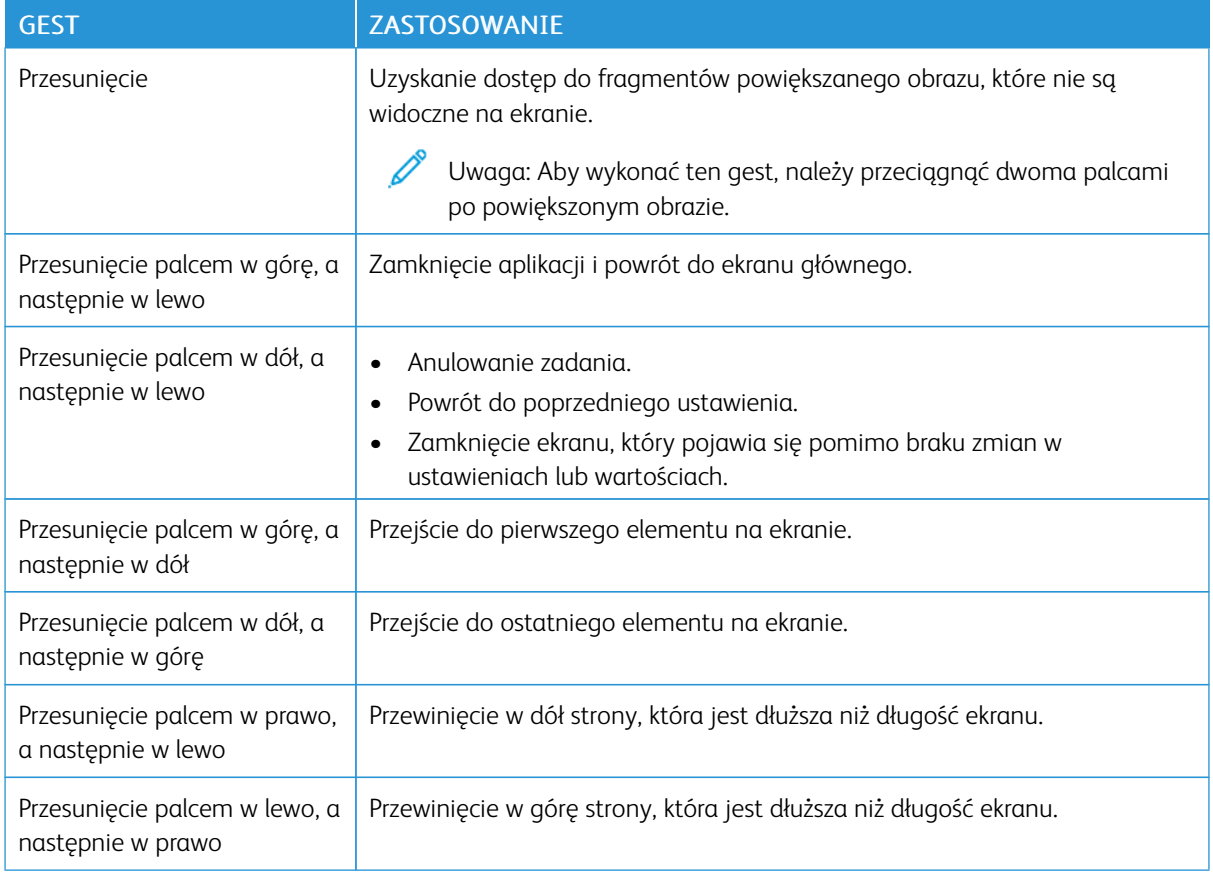

#### <span id="page-15-0"></span>**UŻYWANIE KLAWIATURY EKRANOWEJ**

Wykonaj co najmniej jedną spośród następujących czynności:

- Przeciągnij palcem nad klawiszem, aby wstępnie wybrać znak.
- Podnieś palec, aby wprowadzić znak w polu.
- Naciśnij klawisz Backspace, aby usunąć znaki.
- Aby odsłuchać treść pola wprowadzania, naciśnij klawisz Tab, a następnie naciśnij kombinację klawiszy Shift + Tab.

# <span id="page-16-0"></span>Obsługa przy użyciu klawiatury

Aby włączyć obsługę drukarki przy użyciu klawiatury, podłącz klawiaturę USB do portu USB i naciśnij klawisz Tab, aby uruchomić kursor zaznaczenia.

#### <span id="page-16-1"></span>**OBSŁUGA EKRANU PRZY UŻYCIU KLAWIATURY**

Uwaga:

- Firma Xerox zaleca używanie standardowej klawiatury USB.
- Funkcja obsługi przy użyciu klawiatury jest kompatybilna z funkcją prowadzenia głosowego.
- Ta opcja jest dostępna wyłącznie w wybranych modelach drukarek.

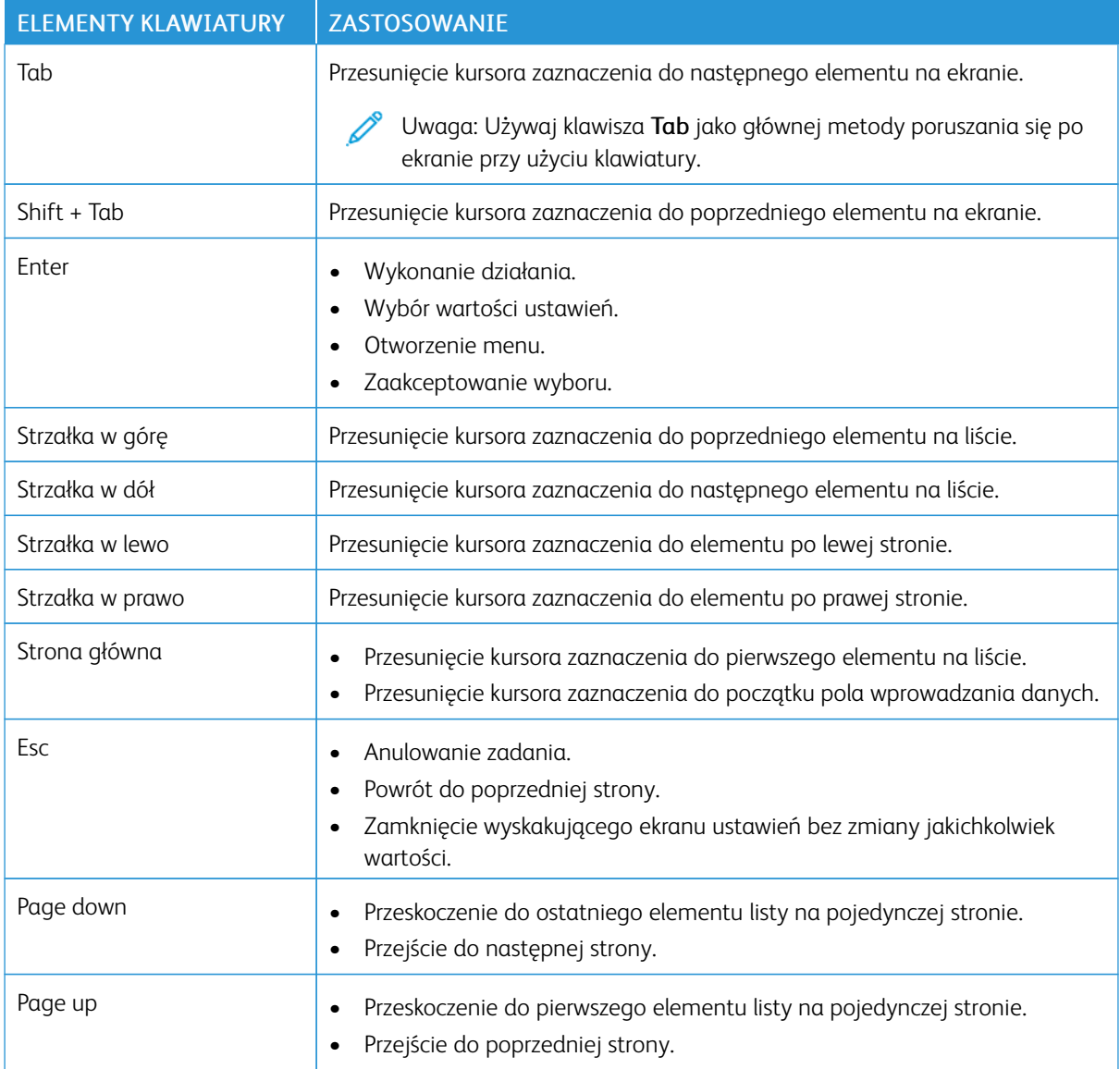

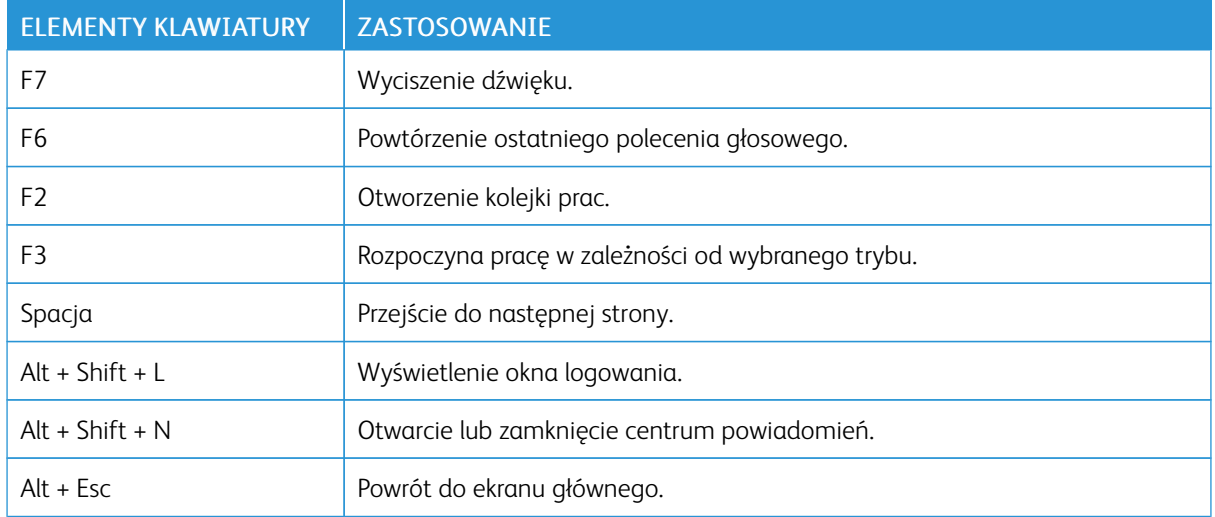

#### <span id="page-18-0"></span>Wykonywanie zadań przy użyciu klawiatury

Poniżej przedstawiono przykładowe zadania uruchamiane z poziomu ekranu głównego.

#### <span id="page-18-1"></span>**TWORZENIE KOPII**

Uwaga: Ta opcja jest dostępna wyłącznie w wybranych modelach drukarek.

- 1. Umieść oryginał na tacy podajnika ADF lub na szybie skanera.
	- Uwaga: Podczas wkładania dokumentu do tacy automatycznego podajnika dokumentów należy dostosować prowadnice papieru.
- 2. Na klawiaturze naciśnij klawisz Tab, aby przenieść kursor zaznaczenia na ikonę kopiowania, a następnie naciśnij klawisz Enter.
- 3. Wprowadź liczbę kopii.
- 4. Naciśnij klawisz Tab, aby przenieść kursor zaznaczenia na przycisk Kopiuj, a następnie naciśnij klawisz Enter.

#### <span id="page-18-2"></span>**WYSYŁANIE FAKSÓW**

Uwaga: Ta opcja jest dostępna wyłącznie w wybranych modelach drukarek.

1. Umieść oryginał na tacy podajnika ADF lub na szybie skanera.

Uwaga: Podczas wkładania dokumentu do tacy automatycznego podajnika dokumentów należy dostosować prowadnice papieru.

- 2. Na klawiaturze naciśnij klawisz Tab, aby przenieść kursor zaznaczenia na ikonę faksu, a następnie naciśnij dwukrotnie klawisz Enter.
- 3. Wprowadź numer faksu odbiorcy.
- 4. Naciśnij klawisz Tab, aby przenieść kursor zaznaczenia na przycisk Faks, a następnie naciśnij klawisz Enter.

#### <span id="page-18-3"></span>**WYSYŁANIE WIADOMOŚCI E-MAIL**

Uwaga: Ta opcja jest dostępna wyłącznie w wybranych modelach drukarek.

1. Umieść oryginał na tacy podajnika ADF lub na szybie skanera.

Uwaga: Podczas wkładania dokumentu do tacy automatycznego podajnika dokumentów należy dostosować prowadnice papieru.

- 2. Na klawiaturze naciśnij klawisz Tab, aby przenieść kursor zaznaczenia na ikonę e-mail, a następnie naciśnij dwukrotnie klawisz Enter.
- 3. Wprowadź adres e-mail odbiorcy.
- 4. Naciśnij klawisz Tab, aby przenieść kursor zaznaczenia na przycisk Wyślij, a następnie naciśnij klawisz Enter.

Włączanie [wybieranych](#page-12-0) przez użytkownika funkcji ułatwień dostępu

# <span id="page-20-0"></span>Konfigurowanie ustawień ułatwień dostępu

Ten rozdział zawiera:

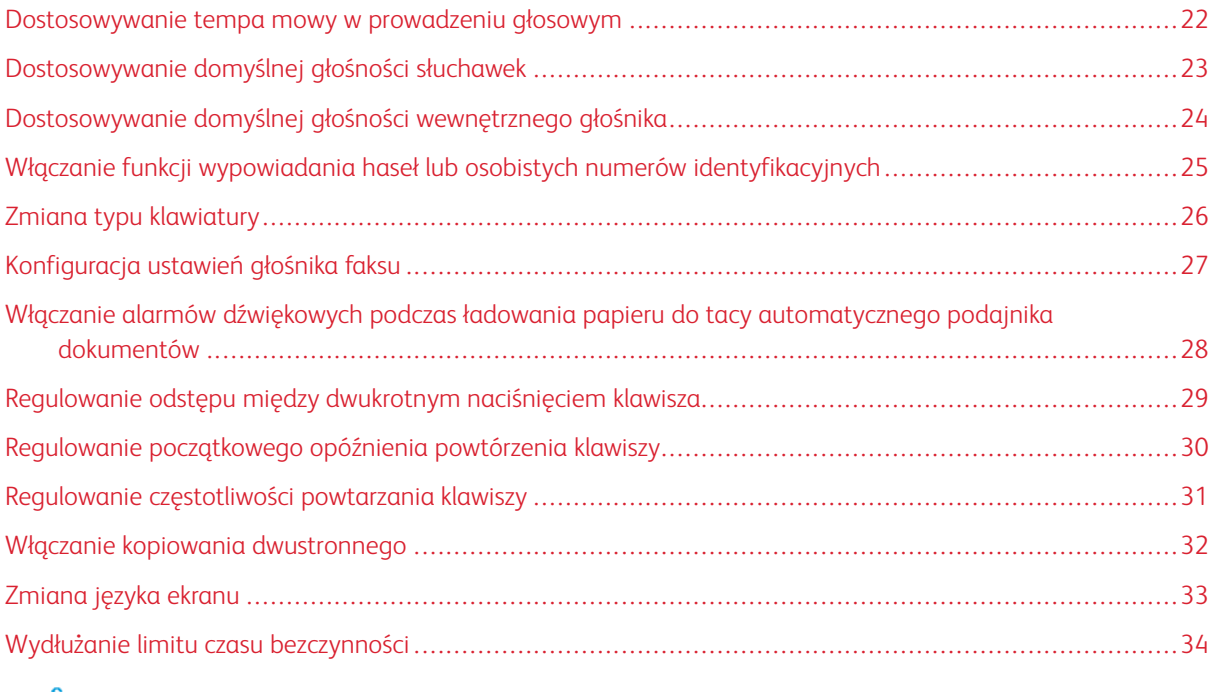

Uwaga: Poniższe zadania i ustawienia wymagają użycia ekranu dotykowego lub pomocy administratora.

# <span id="page-21-0"></span>Dostosowywanie tempa mowy w prowadzeniu głosowym

- 1. Na ekranie głównym wybierz kolejno opcje Ustawienia > Urządzenie > Dostępność > Tempo mowy.
- 2. Wybierz tempo mowy.

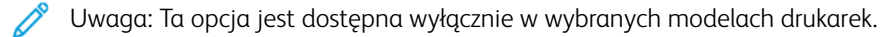

# <span id="page-22-0"></span>Dostosowywanie domyślnej głośności słuchawek

- 1. Na panelu sterowania wybierz kolejno opcje Ustawienia > Urządzenie > Ułatwienia dostępu.
- 2. Wyreguluj głośność słuchawek.

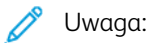

- Domyślna głośność zostanie przywrócona po wylogowaniu z sesji lub wznowieniu pracy drukarki z trybu uśpienia lub hibernacji.
- W kolorowej drukarce wielofunkcyjnej Xerox® C315 głośność można regulować przy użyciu przycisków głośności na panelu sterowania.

#### <span id="page-23-0"></span>Dostosowywanie domyślnej głośności wewnętrznego głośnika

Uwaga: Ta opcja jest dostępna wyłącznie w wybranych modelach drukarek.

- 1. Z poziomu panelu sterowania wybierz kolejno opcje Ustawienia > Urządzenie > Preferencje > Dźwięki urządzenia.
- 2. Zmiana ustawień głośności.

Uwaga:

- Włączenie opcji Wycisz wszystkie dźwięki powoduje wyciszenie alarmów dźwiękowych. To ustawienie powoduje także spowolnienie działania drukarki.
- Domyślna głośność zostanie przywrócona po wylogowaniu z sesji lub wznowieniu pracy drukarki z trybu uśpienia lub hibernacji.

<span id="page-24-0"></span>Włączanie funkcji wypowiadania haseł lub osobistych numerów identyfikacyjnych

- 1. Na ekranie głównym wybierz kolejno opcje Ustawienia > Urządzenie > Dostępność > Wypowiadanie haseł/kodów PIN.
- 2. Włącz ustawienie.

 $\mathscr{O}$ 

Uwaga: Ta opcja jest dostępna wyłącznie w wybranych modelach drukarek.

# <span id="page-25-0"></span>Zmiana typu klawiatury

- 1. Na ekranie głównym wybierz kolejno opcje Ustawienia > Urządzenie > Preferencje > Klawiatura > Typ klawiatury.
- 2. Wybierz typ klawiatury.

 $\mathscr{O}$ Uwaga: Dostosuj typ klawiatury do języka ekranu. Więcej informacji podano w części [Zmiana](#page-32-0) języka [ekranu.](#page-32-0)

# <span id="page-26-0"></span>Konfiguracja ustawień głośnika faksu

- 1. Na ekranie głównym wybierz kolejno opcje Ustawienia > Faks > Ustawienia faksu > Ustawienia głośnika.
- 2. Wykonaj następujące czynności:
	- Ustaw tryb pracy głośnika na Zawsze włączony.
	- Ustaw głośność głośnika na Wysoka.
	- Aktywuj głośność sygnału dzwonka.

Uwaga: Ta opcja jest dostępna wyłącznie w wybranych modelach drukarek.

<span id="page-27-0"></span>Włączanie alarmów dźwiękowych podczas ładowania papieru do tacy

# automatycznego podajnika dokumentów

- 1. Na ekranie głównym wybierz kolejno opcje Ustawienia > Urządzenie > Powiadomienia.
- 2. Włącz ustawienie Sygnał dźwiękowy załadowanego podajnika ADF.

 $\mathscr{O}$ Uwaga: Ta opcja jest dostępna wyłącznie w wybranych modelach drukarek. <span id="page-28-0"></span>Regulowanie odstępu między dwukrotnym naciśnięciem klawisza

- 1. Na ekranie głównym wybierz kolejno opcje Ustawienia > Urządzenie > Dostępność > Odstęp między dwukrotnym naciśnięciem klawisza.
- 2. Wprowadź wartość.

# <span id="page-29-0"></span>Regulowanie początkowego opóźnienia powtórzenia klawiszy

- 1. Na ekranie głównym wybierz kolejno opcje Ustawienia > Urządzenie > Dostępność > Początk. opóźnienie powt. klawiszy.
- 2. Wprowadź wartość.

# <span id="page-30-0"></span>Regulowanie częstotliwości powtarzania klawiszy

- 1. Na ekranie głównym wybierz kolejno opcje Ustawienia > Urządzenie > Dostępność > Częstotliwość powtarzania klawiszy.
- 2. Wprowadź wartość.

# <span id="page-31-0"></span>Włączanie kopiowania dwustronnego

- 1. Na ekranie głównym wybierz kolejno opcje Ustawienia > Kopiuj > Strony (dupleks).
- 2. Wybierz opcję 2-stronny na 2-stronny lub 2-stronny na 1-stronny.
	- $\mathscr{O}$ Uwaga: Ta opcja jest dostępna wyłącznie w wybranych modelach drukarek.

# <span id="page-32-0"></span>Zmiana języka ekranu

- 1. Na ekranie głównym wybierz kolejno opcje Ustawienia > Urządzenie > Preferencje > Język ekranu.
- 2. Wybierz język ekranu.

## <span id="page-33-0"></span>Wydłużanie limitu czasu bezczynności

- 1. Na ekranie głównym wybierz kolejno opcje Ustawienia > Urządzenie > Ułatwienia dostępu.
- 2. Włącz ustawienie Wydł. limit czasu ekranu.

#### Uwaga:

- Po włączeniu tej opcji limity czasu dla bieżącego ustawienia zostaną wydłużone 10 razy.
- Po włączeniu opcji Prowadzenie głosowe limity czasu dla bieżącego ustawienia zostaną wydłużone 10 razy.
- Gdy upłynie limit czasu, zostanie wyświetlony ekran powiadomienia umożliwiający wydłużenie tego czasu.

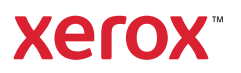